# Mediação - Manual de Uso do Portal

Œ

FIESP<br>CIESP

# Partes

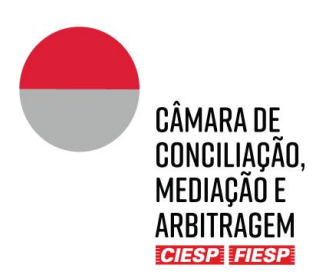

#### CÂMARA DE CONCILIAÇÃO, MEDIAÇÃO E ARBITRAGEM CIESP/FIESP

## Mediação - Manual de Uso do Portal

Av. Paulista, 1313 - 8º andar Bela Vista, São Paulo - SP, 01310-100 Tel. (11) 3549-3240

v. 31.5.2022

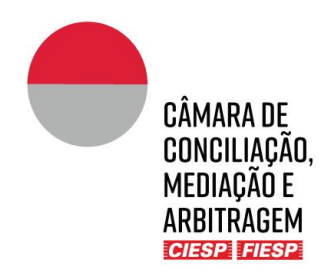

## Instruções para Partes sobre a utilização do Portal

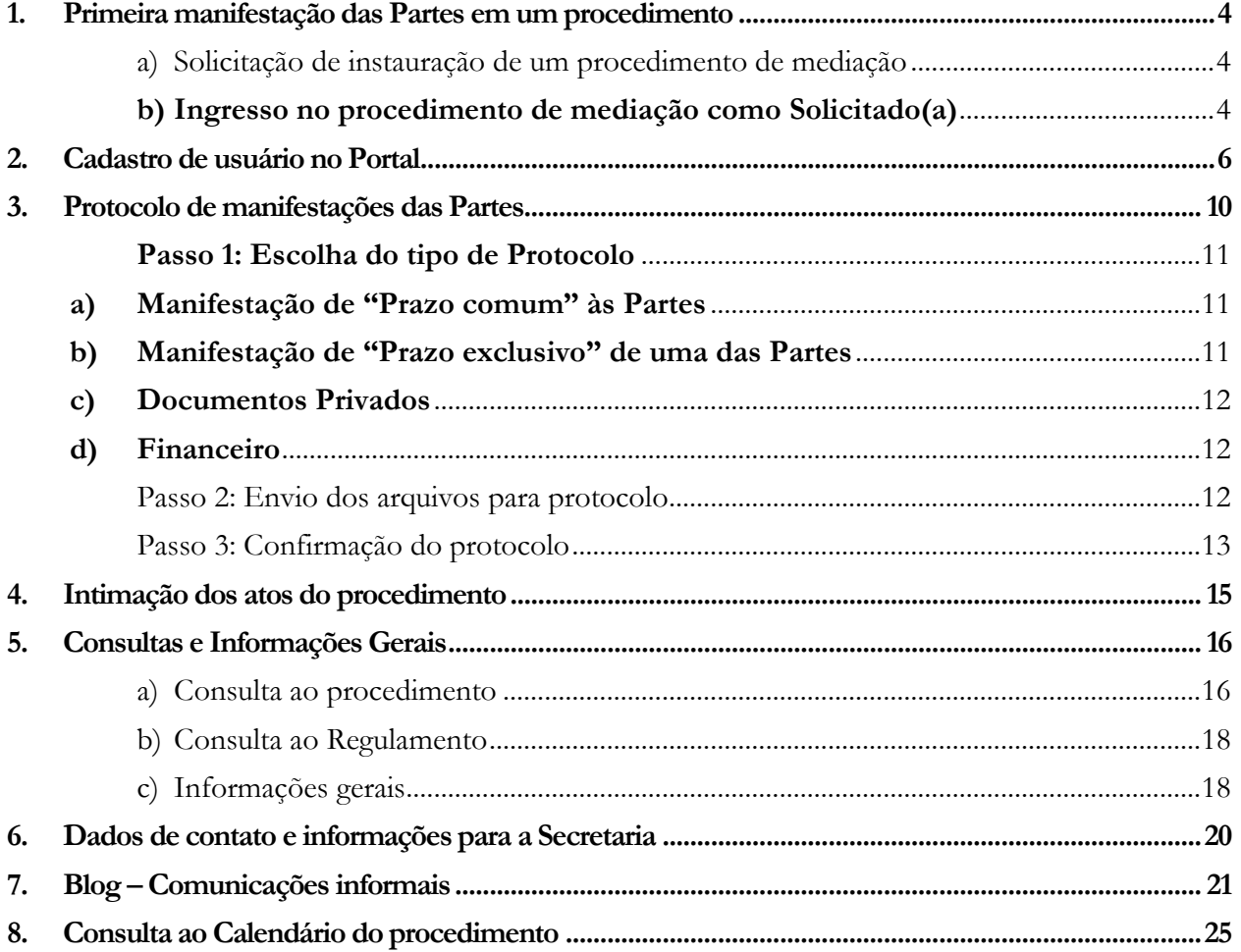

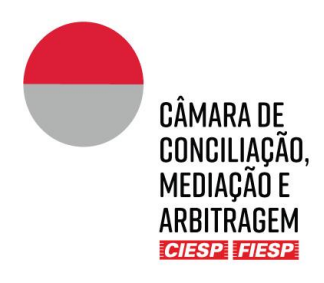

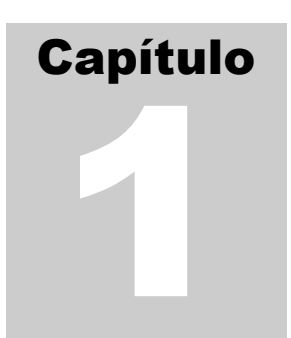

## <span id="page-3-0"></span>1. Primeira manifestação das Partes em um procedimento

## <span id="page-3-1"></span>a) Solicitação de instauração de um procedimento de mediação

A solicitação para instauração de um procedimento de mediação ("procedimento") é realizada a partir do preenchimento do formulário próprio disponível no *site* da Câmara de Conciliação, Mediação e Arbitragem Ciesp/Fiesp ("Câmara"), no endereço eletrônico [www.camaradearbitragemsp.com.br,](http://www.camaradearbitragemsp.com.br/) ou também por meio do *link* abaixo:

➔ <https://form.asana.com/?k=m1nBdqOnOp15OuvpKkqNjg&d=1146263326182336>

Após **(i)** o preenchimento do formulário com os dados da parte Solicitante e **(ii)** o envio dos arquivos da petição de requerimento de instauração e seus anexos no campo próprio do formulário, a Secretaria da Câmara cadastrará o novo procedimento no Portal Eletrônico da Câmara ("Portal") e entrará em contato acerca do andamento do procedimento.

➔ Em caso de dúvidas ou eventual indisponibilidade do sistema, envie um e-mail com o assunto "**CADASTRO DE INSTAURAÇÃO**", contendo os dados da parte Solicitante, e-mails e telefones dos procuradores/representantes para contato, bem como com o requerimento de instauração e seus documentos como anexos ou por *link* de compartilhamento para: [cmasp@ciesp.com.br,](mailto:cmasp@ciesp.com.br) com cópia para [secgeral.cmasp@ciesp.com.br,](mailto:secgeral.cmasp@ciesp.com.br) e aguarde o contato da Secretaria da Câmara.

**Atenção:** O protocolo das demais manifestações e documentos deverão ser feitos diretamente no Portal (Capítulo 3).

## <span id="page-3-2"></span>b) Ingresso no procedimento de mediação como Solicitado(a)

Para se manifestar pela primeira vez no procedimento como parte Solicitada, por meio do Portal, é necessário preencher com antecedência o formulário disponível no *site* da Câmara, no endereço eletrônico [www.camaradearbitragemsp.com.br,](http://www.camaradearbitragemsp.com.br/) ou também por meio do *link* abaixo:

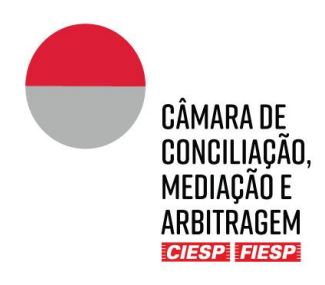

- ➔ <https://form.asana.com/?k=aWkuNW3zwd68IZ2d-55wJQ&d=1146263326182336>
- ➔ Em caso de dúvidas ou eventual indisponibilidade do sistema, envie um e-mail com o assunto "**CADASTRO DE PARTE SOLICITADA**", contendo a identificação do procedimento, a indicação de e-mails e telefones dos procuradores/representantes para cadastro no Portal, bem como com o respectivo instrumento de procuração e documentos pessoais/societários em anexo ou por *link* de compartilhamento para: [cmasp@ciesp.com.br,](mailto:cmasp@ciesp.com.br) com cópia para [secgeral.cmasp@ciesp.com.br,](mailto:secgeral.cmasp@ciesp.com.br) e aguarde o contato da Secretaria da Câmara.

**Atenção:** O protocolo de manifestações deverá ser feito diretamente pelo Portal (Capítulo 3), por isso não recomendamos que o cadastro seja realizado no último dia do prazo.

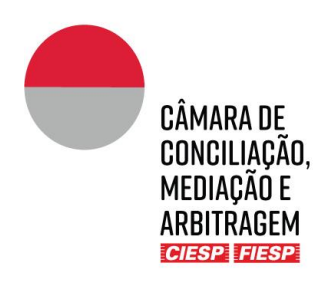

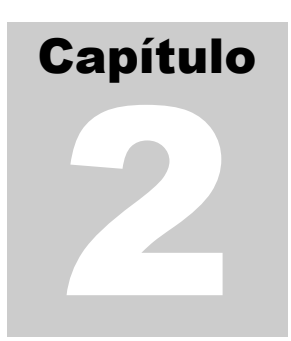

## <span id="page-5-0"></span>2.Cadastro de usuário no Portal

Os usuários serão convidados pela Secretaria da Câmara a se cadastrar no Portal, para acompanhamento de um procedimento, através do recebimento de um e-mail com o *link* para cadastramento, como o modelo abaixo:

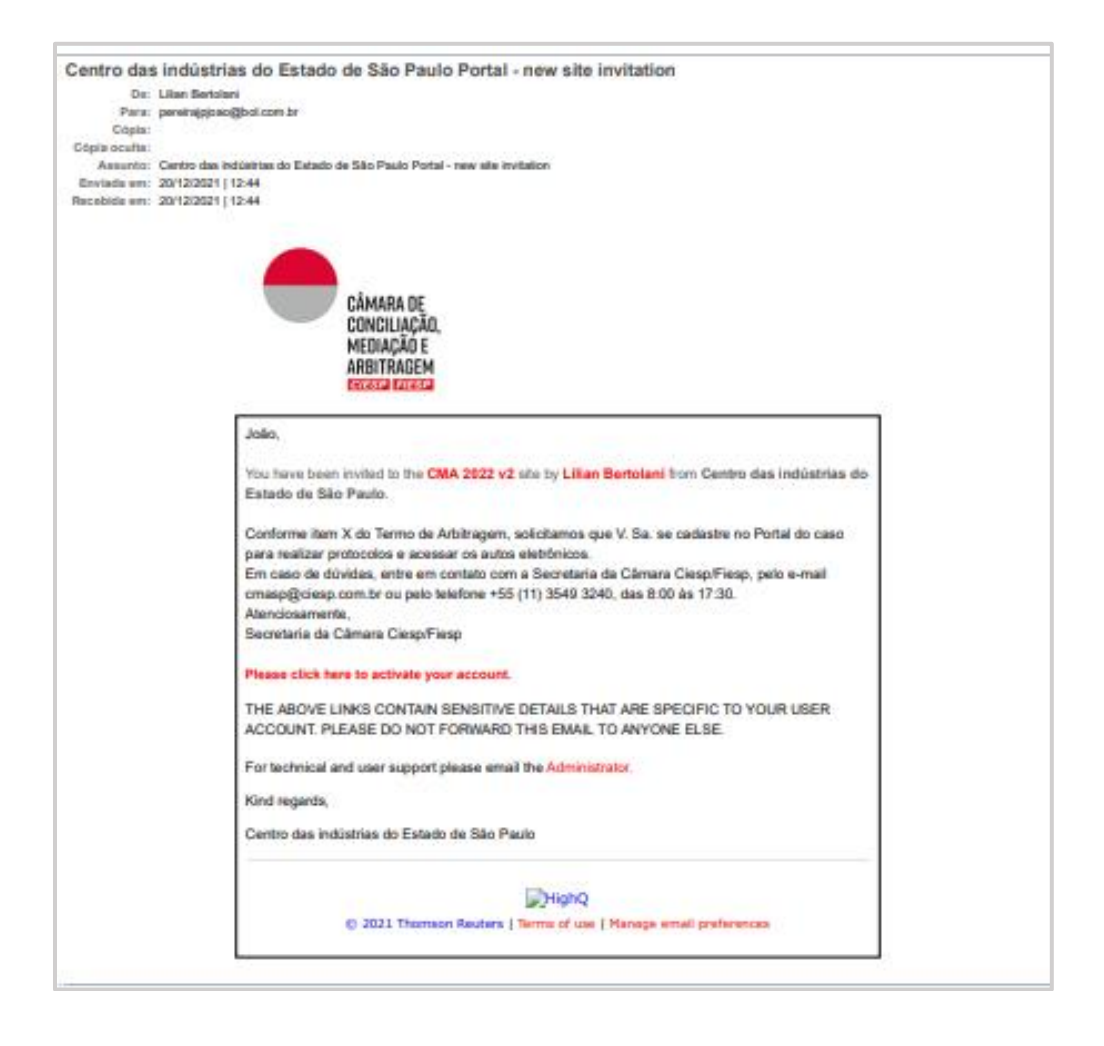

Para iniciar o cadastro, clique no *link* "**Please click here to activate your account.**"

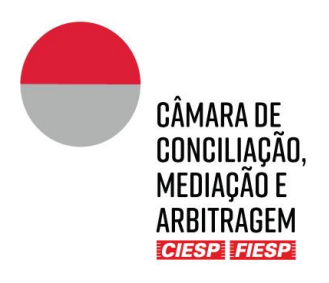

Na sequência, surgirá uma janela para cadastramento de uma senha para acesso ao Portal. Após preenchimento dos campos com a senha escolhida e anuência aos Termos de uso, clique em "**Definir senha**", como o modelo abaixo:

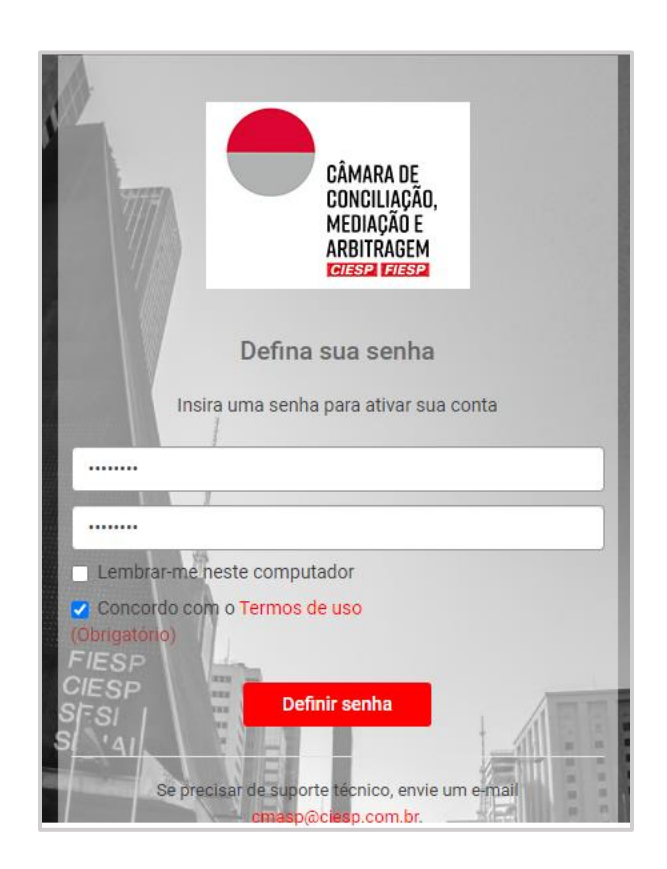

Após a definição da senha, surgirá uma janela para edição de seu perfil. Edite as informações de contato, foto de perfil, nome, endereço e telefones e clique em "**Salvar**", como o modelo abaixo:

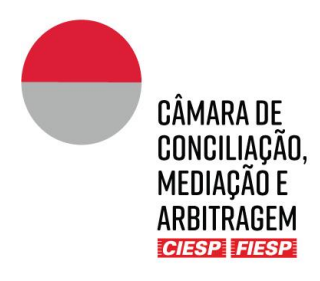

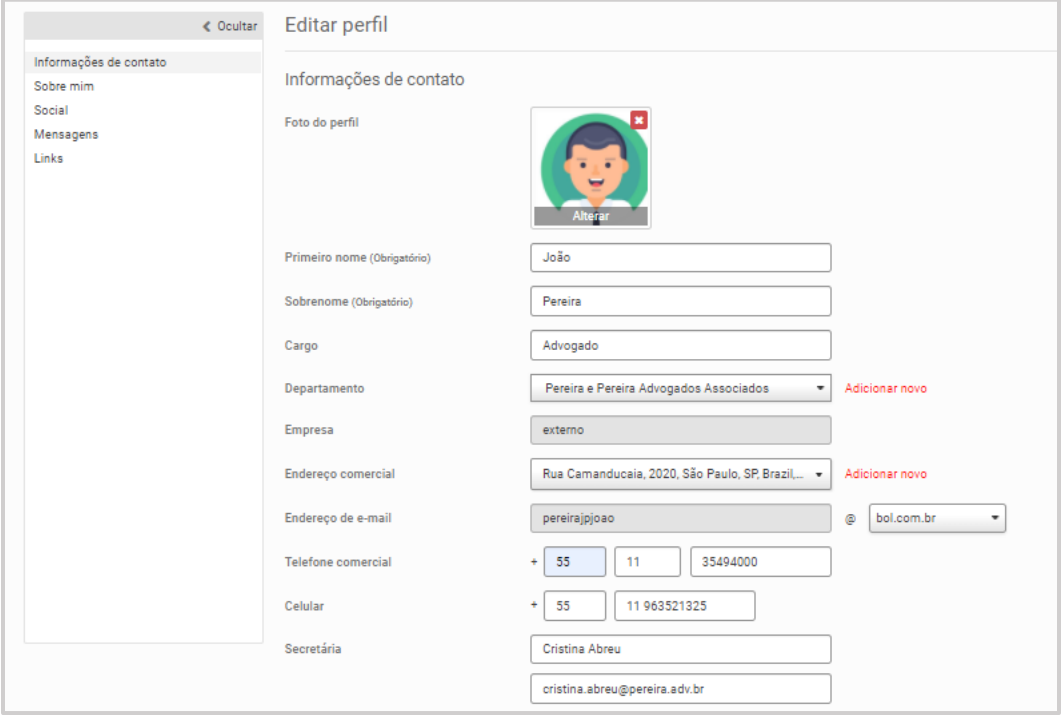

Por fim, será aberta uma janela sobre os termos e condições de uso do Portal. Leia e confirme a adesão aos Termos de Uso, como o modelo abaixo:

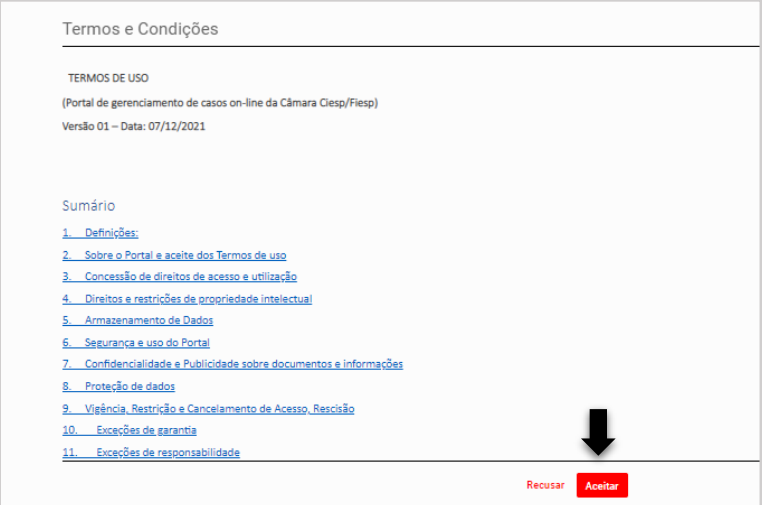

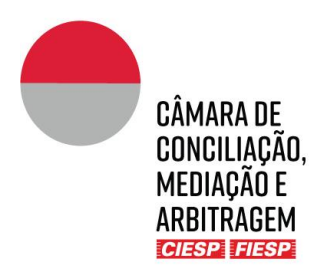

**Atenção:** Mantenha os dados de contados atualizados para recebimento das intimações do procedimento (Capítulo 4).

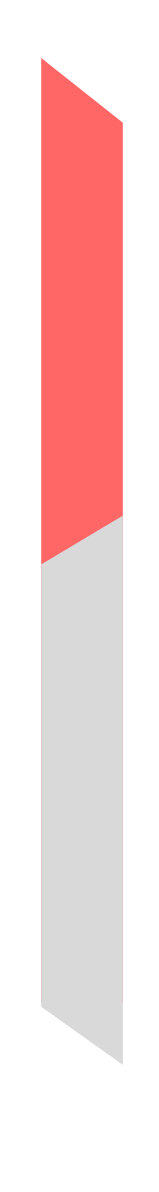

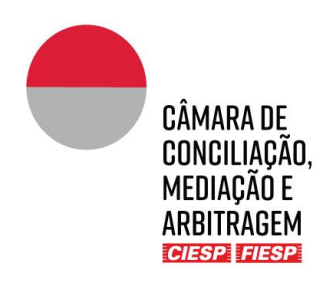

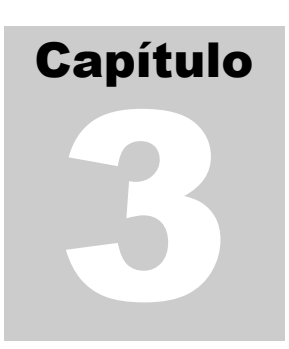

## <span id="page-9-0"></span>3. Protocolo de manifestações das Partes

As Partes (ou polos do procedimento) farão os protocolos de suas manifestações e documentos em suas pastas privativas, que podem ser acessadas na guia indicada abaixo:

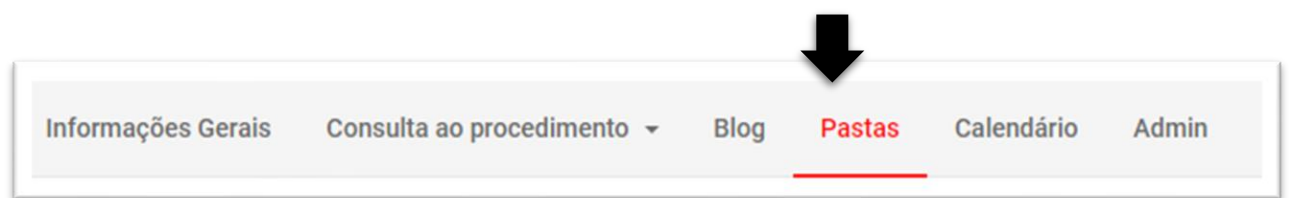

➔ Cada Parte do procedimento somente terá acesso às suas respectivas pastas privativas.

No exemplo abaixo, o Solicitante visualiza as seguintes pastas:

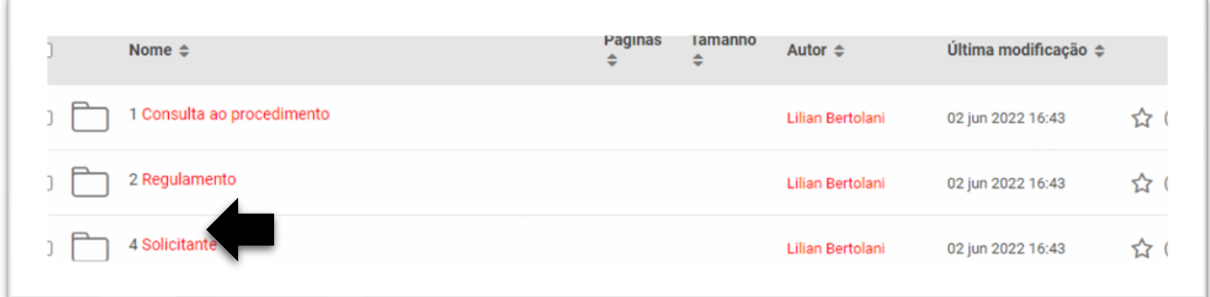

➔ As pastas "**1. Consulta ao procedimento**" e "**2. Regulamento**" são públicas e acessíveis por todas as Partes do procedimento.

Ao clicar sobre a pasta "**4.Solicitante**", aparecerão na sequência:

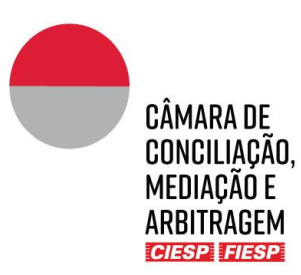

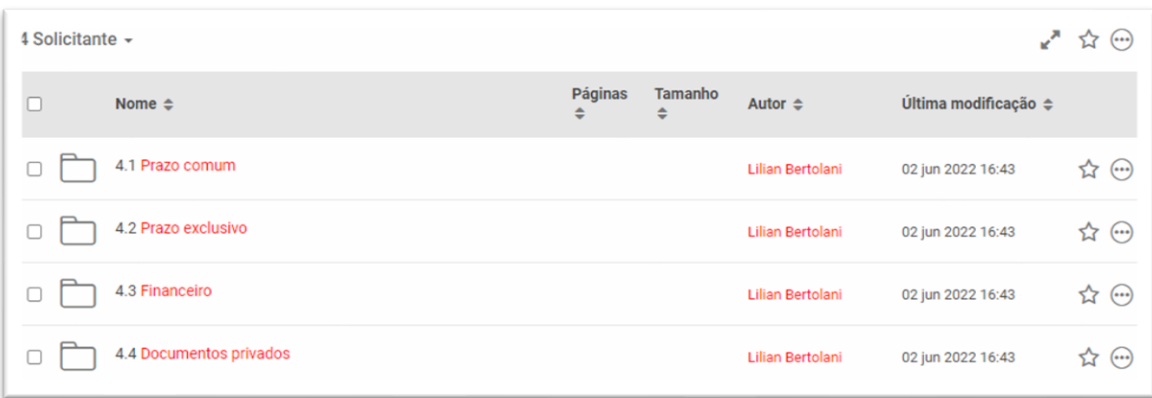

### <span id="page-10-0"></span>Passo 1: Escolha do tipo de Protocolo

**IMPORTANTE:** Escolha a pasta para protocolo de acordo com o tipo de prazo a ser cumprido, que poderá ser: **Manifestação de prazo comum às Partes**; **Manifestação de prazo exclusivo de uma das Partes**; **Financeiro ou Documentos privados**, conforme abaixo.

#### <span id="page-10-1"></span>**a) Manifestação de "Prazo comum" às Partes**

Aplica-se aos casos em que as Partes têm prazo comum/simultâneo para se manifestar.

Neste caso, a petição protocolada permanecerá **retida** na pasta privativa da Parte, sem possibilidade de edição, até que todos os envolvidos façam os protocolos em suas respectivas pastas ou que haja o transcurso do prazo comum. No entanto, ressaltamos que o Mediador terá acesso ao documento assim que o protocolo for realizado.

**Caberá à Secretaria da Câmara publicar** na pasta "**1. Consulta ao procedimento**" as manifestações e documentos apresentados nas respectivas pastas privativas de prazo comum, no momento correto para que sejam de conhecimento simultâneo de todos os envolvidos.

#### <span id="page-10-2"></span>**b) Manifestação de "Prazo exclusivo" de uma das Partes**

Aplica-se aos casos em que apenas uma das Partes deve se manifestar.

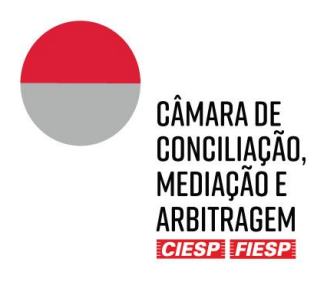

A manifestação e os documentos protocolados serão automaticamente publicados na pasta pública "**1. Consulta ao procedimento**", tornando-se acessíveis imediatamente a todos os evolvidos.

#### <span id="page-11-0"></span>**c) Documentos Privados**

Aplica-se aos casos em que a Parte deseja apresentar manifestações e documentos para o Mediador e para a Secretaria da Câmara, sem que o conteúdo seja levado ao conhecimento da contraparte.

A manifestação ficará retida na pasta privativa da Parte, à qual apenas a própria Parte, o Mediador e a Secretaria da Câmara terão acesso.

Os documentos desta pasta só serão divulgados à contraparte se a própria Parte e/ou o Mediador determinarem esta providência à Secretaria da Câmara.

#### <span id="page-11-1"></span>**d) Financeiro**

É utilizada para a troca de documentos entre o setor financeiro da Secretaria da Câmara e a Parte.

#### <span id="page-11-2"></span>Passo 2: Envio dos arquivos para protocolo

Para fazer o protocolo, basta clicar na pasta privativa escolhida conforme Passo 1 acima e fazer o *upload* do(s) arquivo(s) clicando em "**Carregar**" e a seguir "**Arquivos**", conforme indicado abaixo:

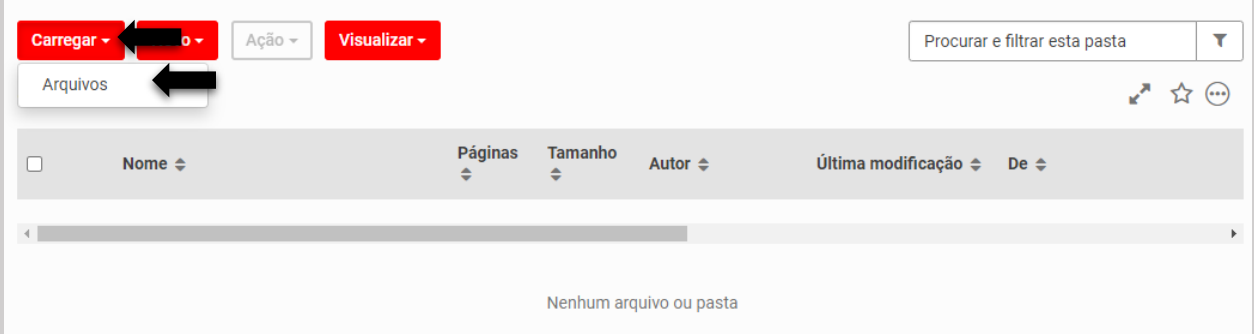

Na sequência, clique em "**Procurar**" e selecione o(s) arquivo(s) desejado(s), conforme indicado abaixo:

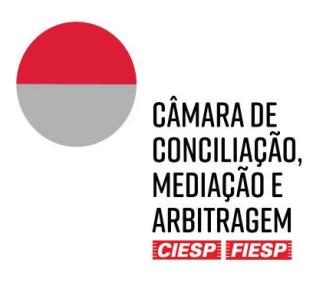

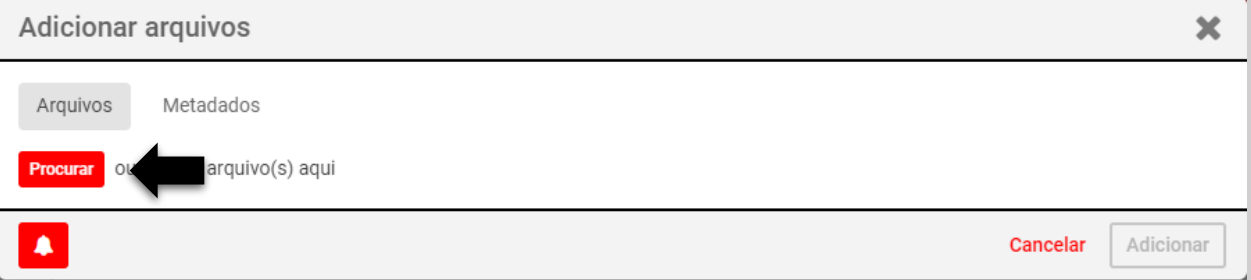

Após a conclusão do carregamento do(s) arquivo(s), clique em "**Adicionar**", conforme indicado abaixo:

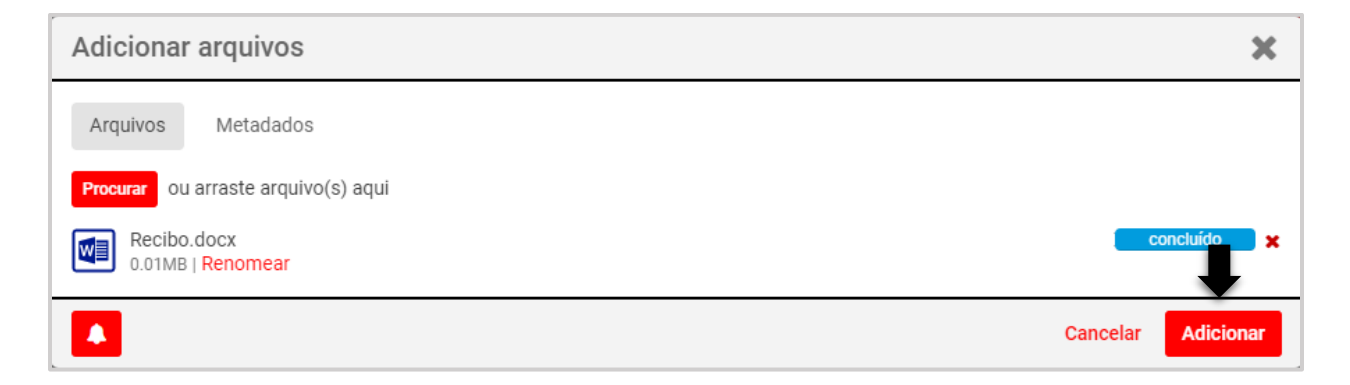

## <span id="page-12-0"></span>Passo 3: Confirmação do protocolo

O usuário receberá no e-mail cadastrado no Portal a confirmação do protocolo realizado, conforme o modelo abaixo:

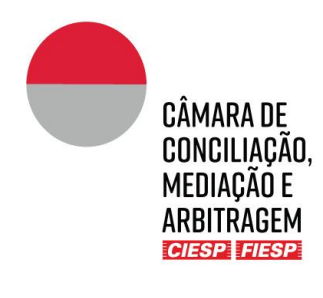

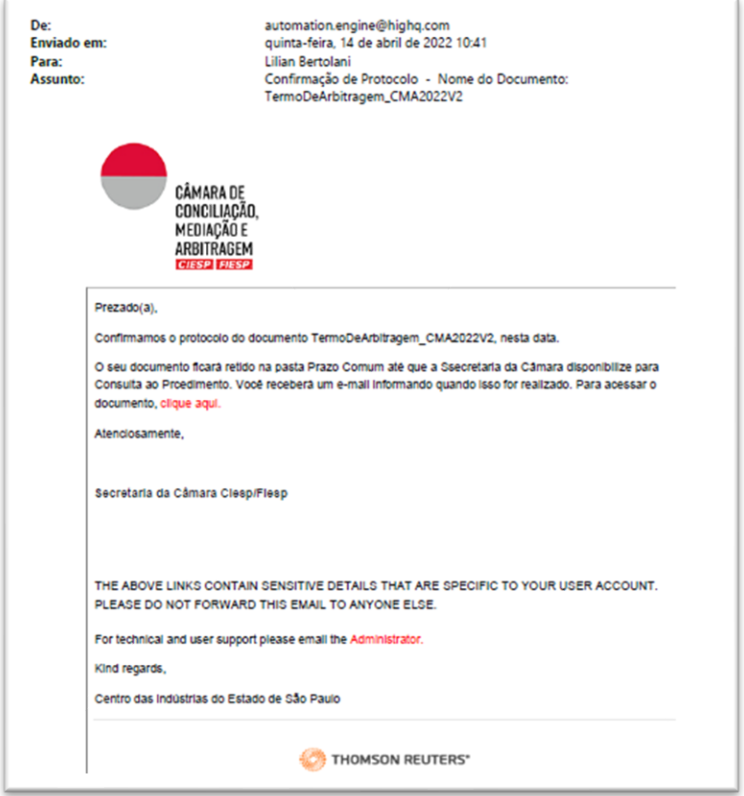

**Atenção:** o remetente das mensagens é [automation.engine@highq.](mailto:automation.engine@highq)com. Caso não esteja recebendo as mensagens do sistema, verifique sua caixa de *spam* e, havendo dúvidas, contate a Secretaria da Câmara pelo telefone (11) 3549 3240.

Para visualizar o documento protocolado basta clicar no *link* indicado no e-mail ou acessar a pasta na qual o(s) arquivo(s) foi(ram) submetido(s) no Portal do caso, caso a sua publicação não seja imediata, ou acessar a pasta "**1. Consulta ao procedimento**".

**Atenção:** As pastas para protocolo de manifestação de Prazo comum às Partes, manifestação de Prazo exclusivo de uma das Partes e Documentos privados são utilizadas pelo sistema do Portal para o recebimento e armazenamento dos arquivos, enquanto não forem publicados no procedimento. Uma vez que a manifestação possa ser conhecida por todos os envolvidos, ela será movimentada via sistema ou pela Secretaria da Câmara para a pasta "**1. Consulta ao procedimento**".

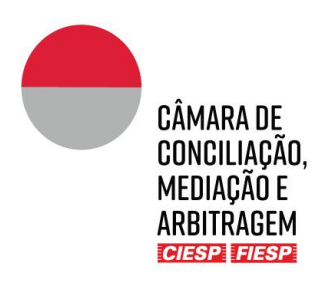

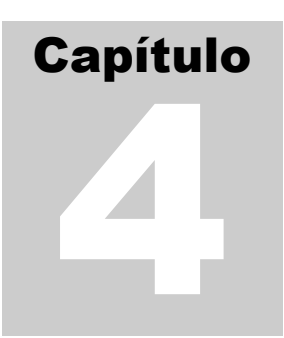

## <span id="page-14-0"></span>4.Intimação dos atos do procedimento

As Partes representadas (cadastradas no Portal) serão comunicadas de todos os atos do procedimento, tais como comunicações da Secretaria da Câmara, manifestações e documentos da contraparte, **exclusivamente** por meio do Portal, com sua publicação na pasta "**1 Consulta ao procedimento**".

Sempre que um documento é publicado via sistema ou pela Secretaria da Câmara na pasta "**1. Consulta ao procedimento**", todos os envolvidos são notificados por e-mail, conforme o modelo abaixo:

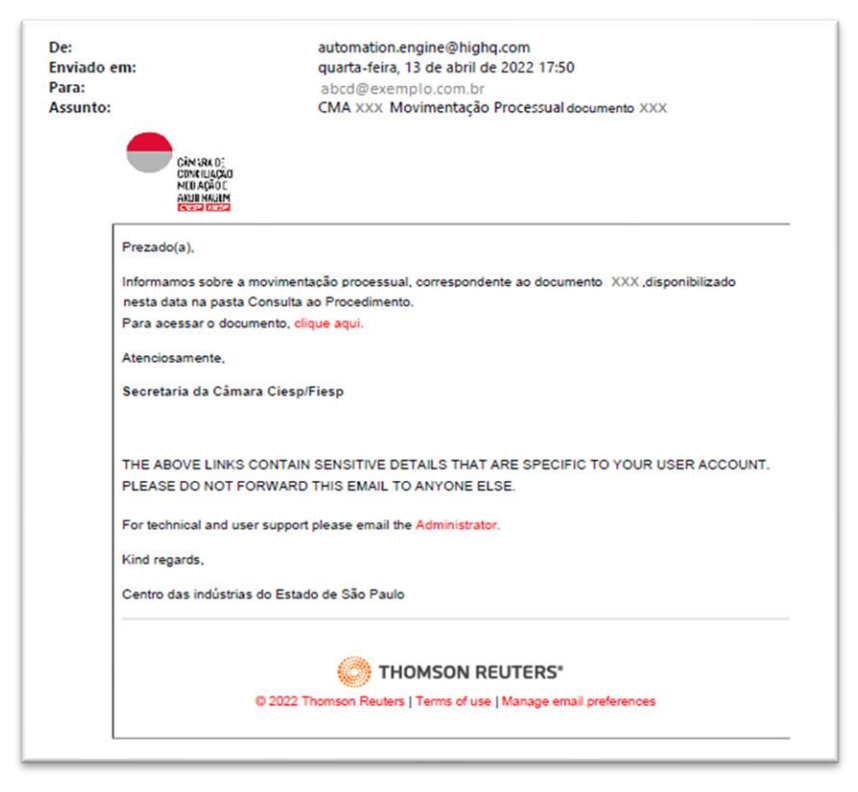

**Atenção:** será automaticamente enviado um e-mail para cada arquivo submetido à pasta "**1.** Consulta ao procedimento" e o remetente das mensagens é <u>automation.engine@highq</u>.com. Caso não esteja recebendo as mensagens do sistema, verifique sua caixa de *spam* e, havendo dúvidas, contate a Secretaria da Câmara pelo telefone (11) 3549 3240.

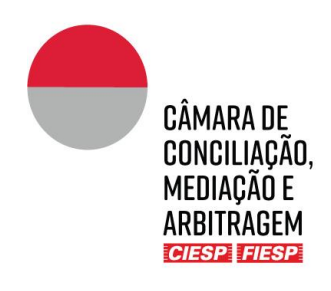

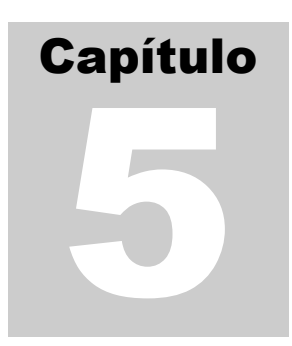

## <span id="page-15-0"></span>5.Consultas e Informações Gerais

#### <span id="page-15-1"></span>a) Consulta ao procedimento

Para consultar um procedimento, é necessário que o usuário esteja cadastrado no Portal (Capítulo 2).

Uma vez logado no Portal, na lateral esquerda constará a aba "**Sites**", que apresentará a lista de todos os casos nos quais o usuário está envolvido (seja como parte, advogado, árbitro ou mediador) e as atividades recentes de cada caso. Cada *site* corresponde a um procedimento.

Para acessar o caso, basta clicar no respectivo *site*, conforme indicado abaixo:

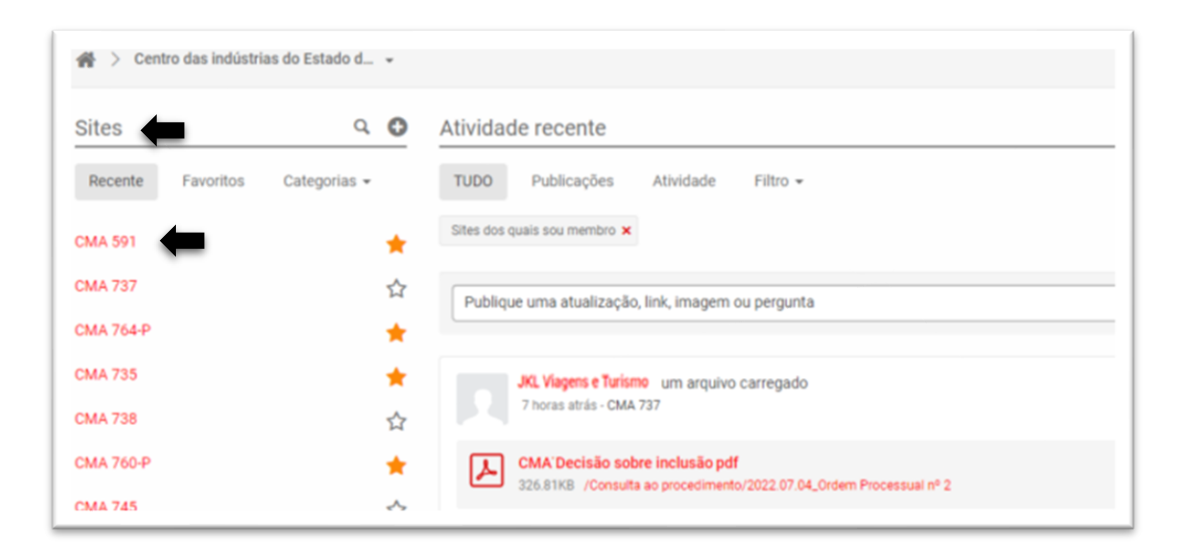

O Portal do caso abrirá automaticamente na aba "**Informações gerais**". Clique na aba "**Consulta ao Procedimento**" e, a seguir, em "**Lista de documentos**", conforme indicado abaixo:

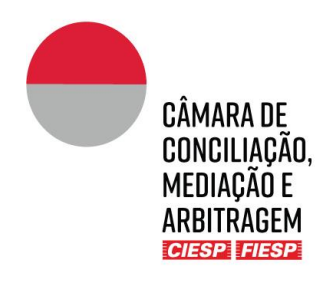

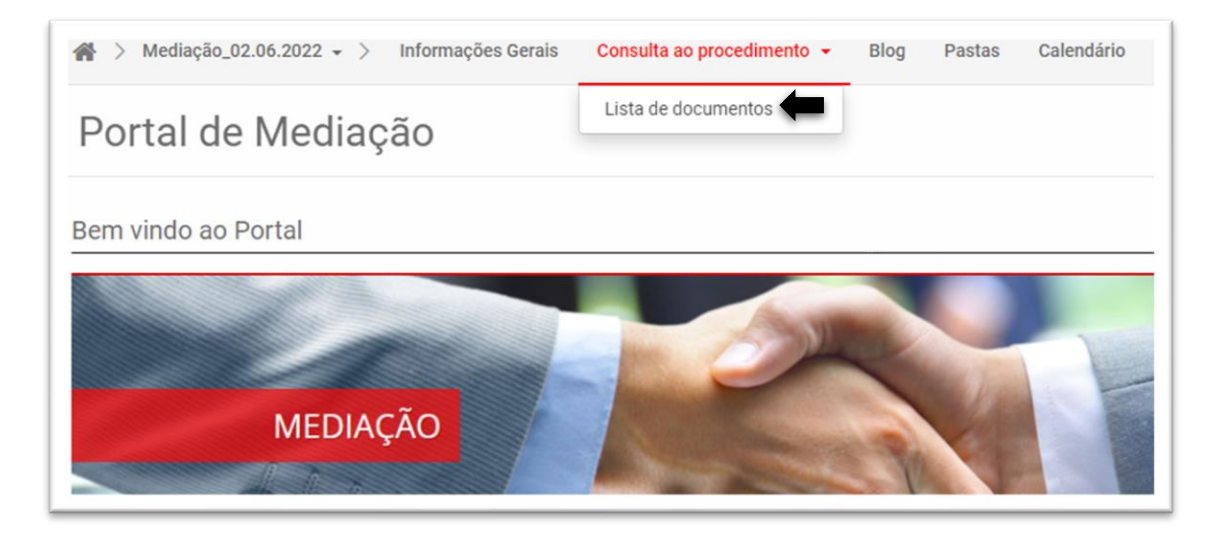

Serão vizualizados os documentos do procedimento constantes da pasta "**1 Consulta ao Procedimento**" que apresentará os documentos que foram publicizados para todos os envolvidos, conforme exemplo abaixo:

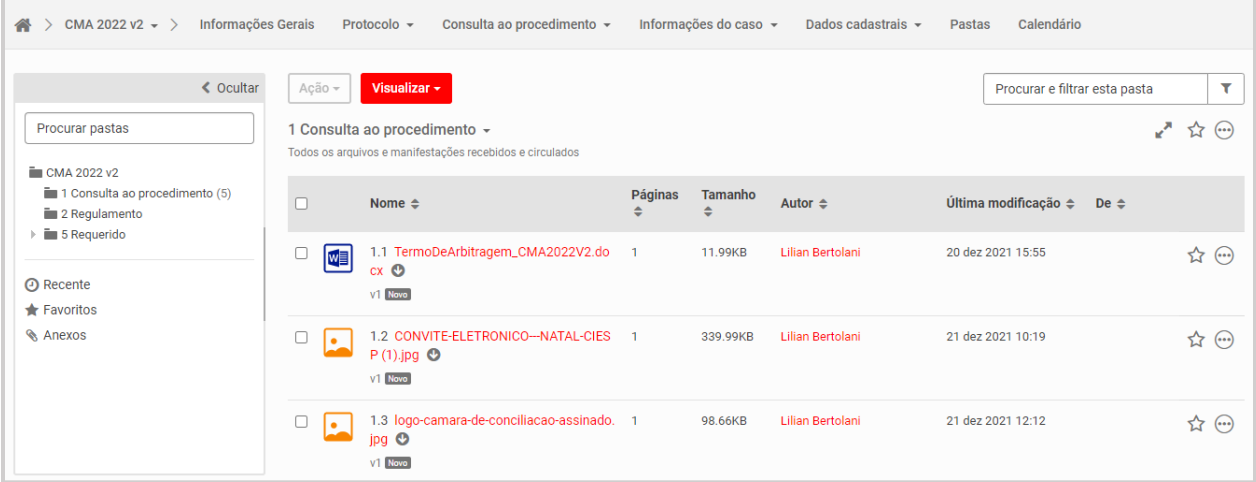

Os documentos são apresentados em ordem cronológica de protocolo e são numerados automaticamente pelo sistema. No entanto, a forma de visualização pode ser modificada utilizandose os filtros da barra, como por ordem de autor, por exemplo:

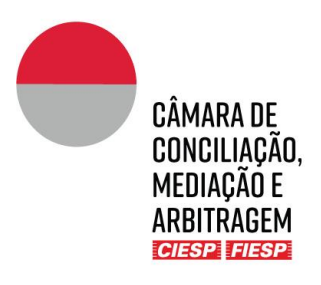

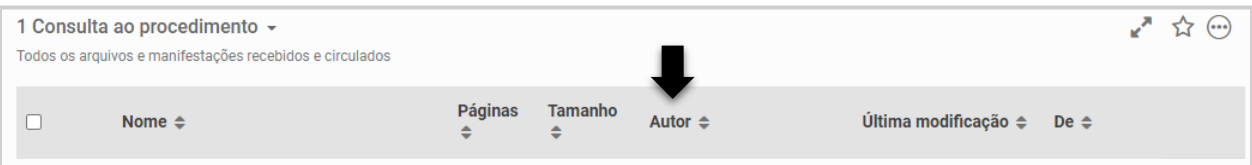

#### <span id="page-17-0"></span>b) Consulta ao Regulamento

Para acesso rápido às regras aplicáveis ao procedimento (regulamento, tabela de custas e resoluções), clique na aba "**Pastas**" e, na sequência, clique na pasta pública "**2. Regulamento**", conforme indicado abaixo: ٠

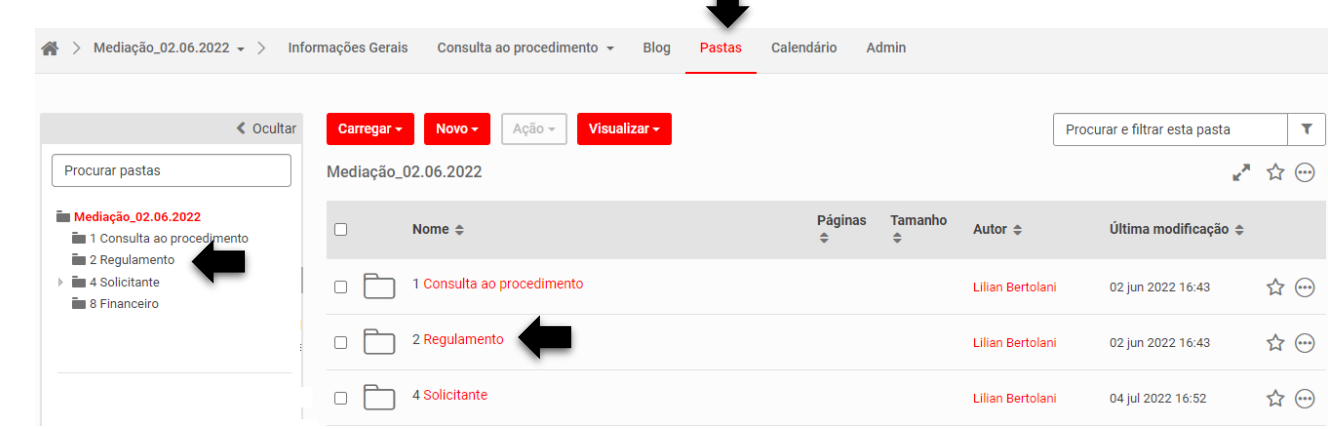

#### <span id="page-17-1"></span>c) Informações gerais

A aba "**Informações gerais**" traz os nomes dos participantes do procedimento e seus e-mails. É essencial que em caso de qualquer atualização nos dados cadastrais a Secretaria seja comunicada pelos advogados das Partes de forma imediata.

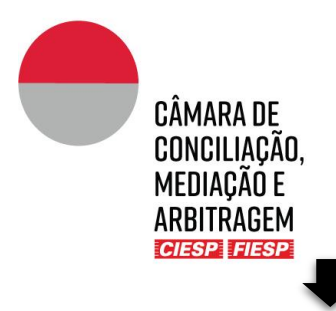

#### A > Mediação\_02.06.2022 → > Informações Gerais Consulta ao procedimento → Blog Pastas Calendário Admin

#### Portal de Mediação

●☆ →

Bem vindo ao Portal

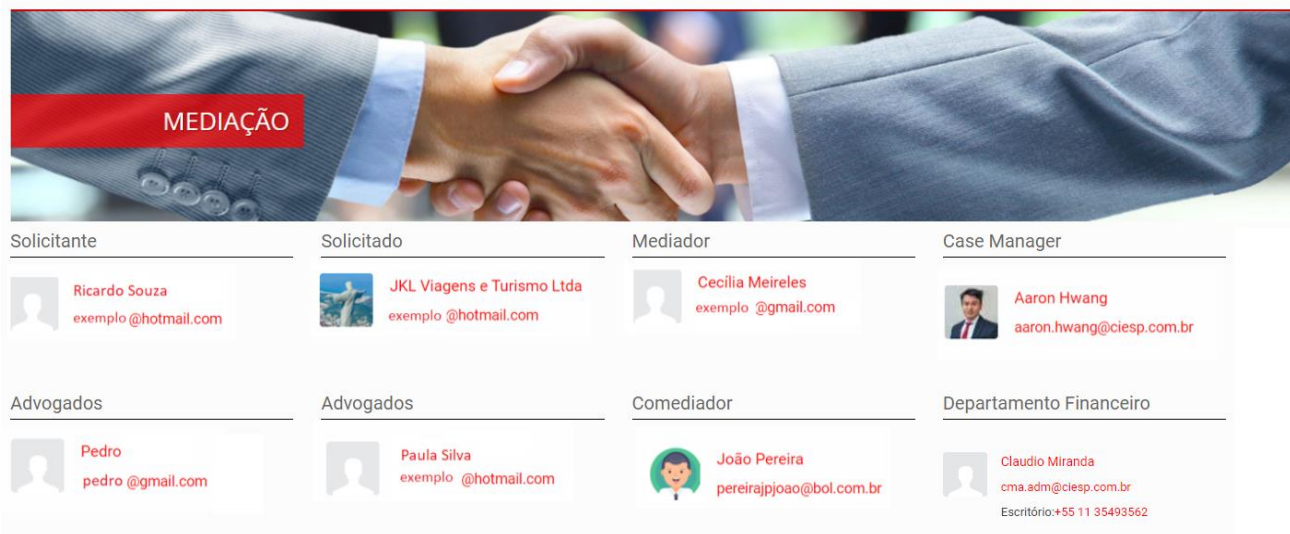

Logo abaixo das informações das pessoas estará um atalho para os "**Últimos documentos protocolados**" que foram compartilhados na pasta "**1. Consulta ao Procedimento**" e para arquivo de "**Status financeiro do caso**", conforme indicado abaixo:

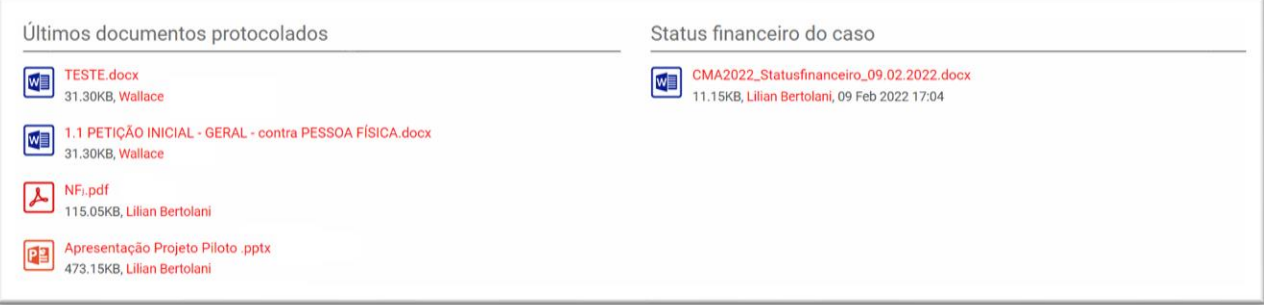

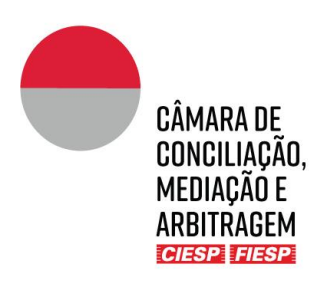

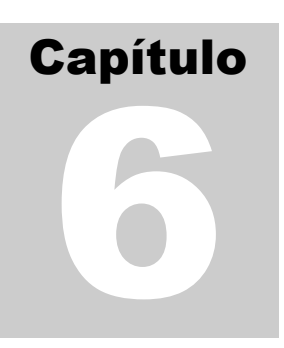

## <span id="page-19-0"></span>6.Dados de contato e informações para a Secretaria

Para o bom andamento do procedimento, é essencial que os dados estejam sempre atualizados, especialmente telefones e e-mails.

Caso necessite atualizar dado cadastral, envie uma mensagem para o *Case Manager* responsável pelo caso por meio do ícone de envelope, localizado no canto superior direito do Portal e selecione "**Nova mensagem**", conforme figura abaixo:

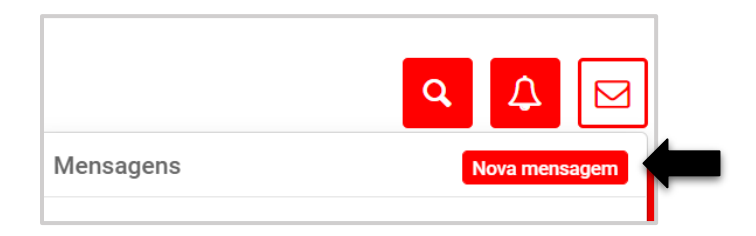

Insira o nome do *Case Manager* no campo "**Destinatários**". Na mensagem, identifique todos os procedimentos nos quais o dado deve ser inserido ou alterado. Finalizado o texto da mensagem, clique no botão "**Enviar**".

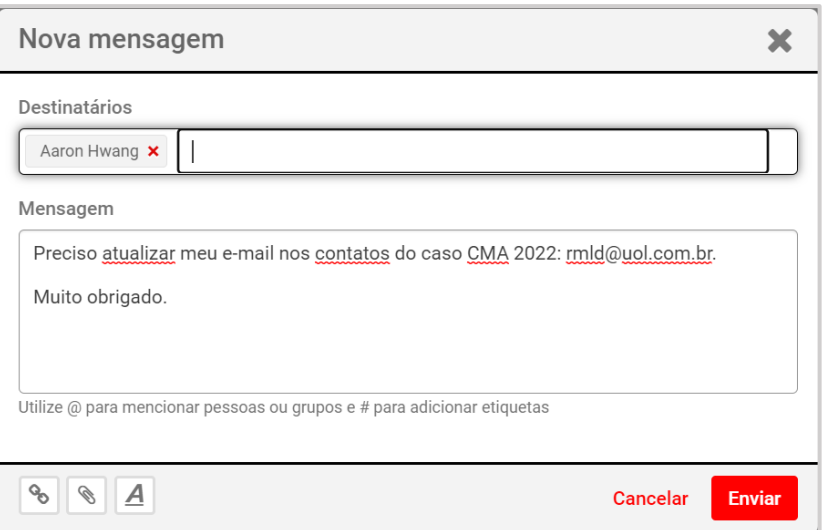

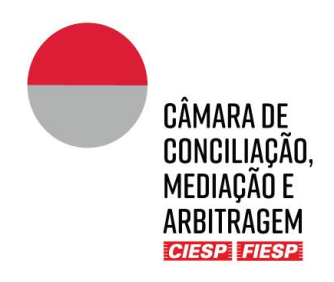

# Capítulo 7

## <span id="page-20-0"></span>7.Blog – Comunicações informais

A ferramenta "blog" permite que o Mediador, a Secretaria da Câmara e as Partes se comuniquem de forma menos formal para definição de temas como agendamento de reuniões e orientações em geral. Isso permite a centralização das informações, sem que sejam necessários e-mails ou uso de outros aplicativos para a definição de questões mais simples.

Para utilizar a ferramenta e **criar uma nova conversa**, clique sobre a aba "Blog" e "Adicionar publicação":  $\blacksquare$ 

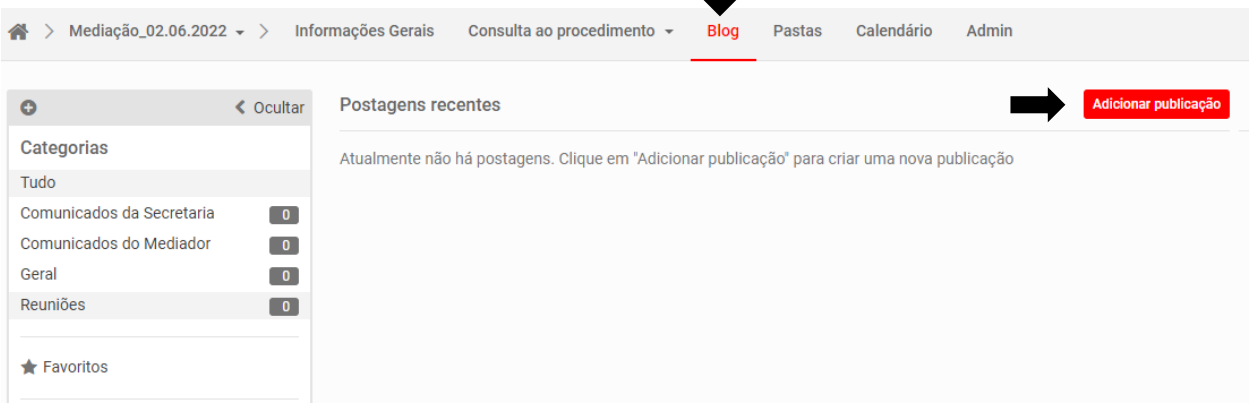

Preencha os dados solicitados com:

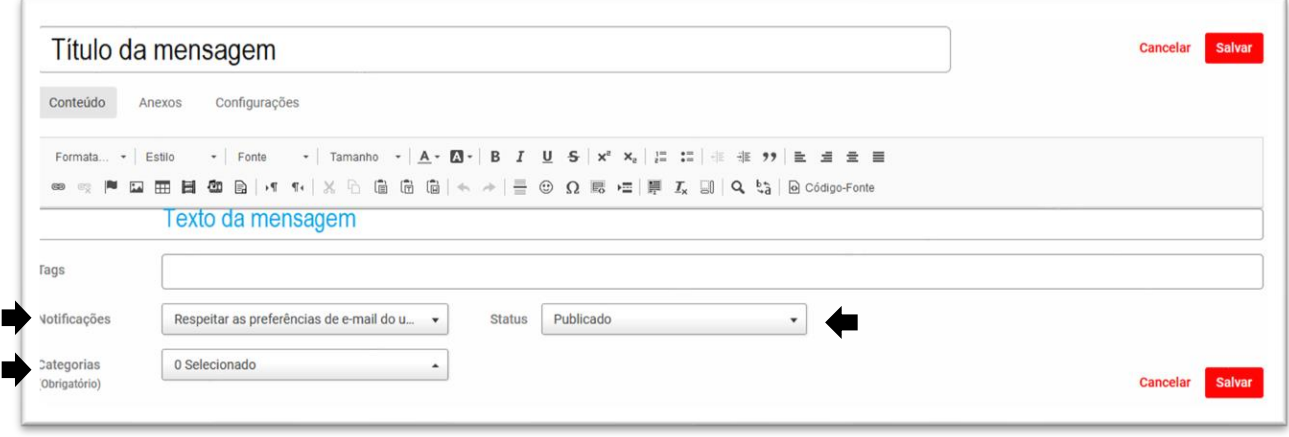

Não é necessário preencher o campo *tag*.

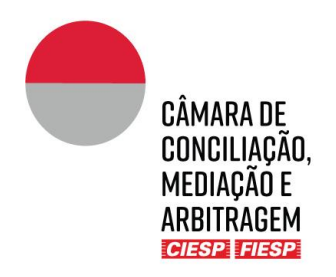

Em "**Notificações**", escolha a opção enviar e-mail imediato a todos os usuários para que todos os envolvidos no caso sejam notificados:

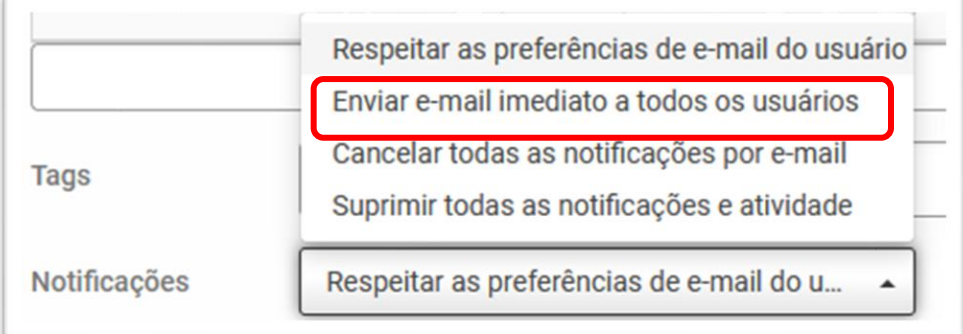

Em "**Categorias**" escolha a mais adequada ao caso concreto, lembrando que a Secretaria pode cadastrar novas categorias caso seja orientada pelo Mediador:

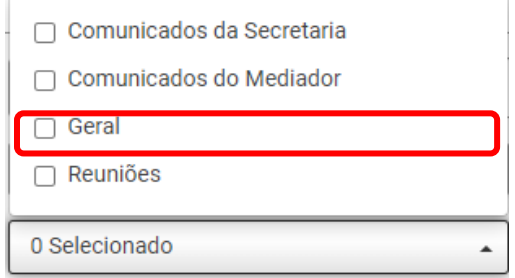

Em "**Status**" selecione a opção Publicado para que a mensagem seja disponibilizada imediatamente:

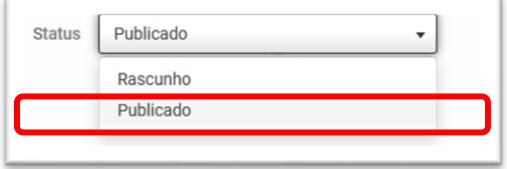

Para responder a uma conversa já iniciada, basta selecionar o tema desejado em "**Categorias**":

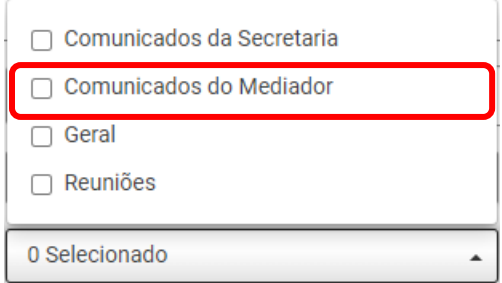

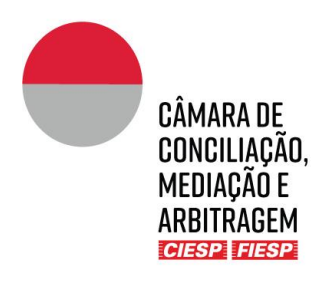

#### Clique no botão "**leia mais**":

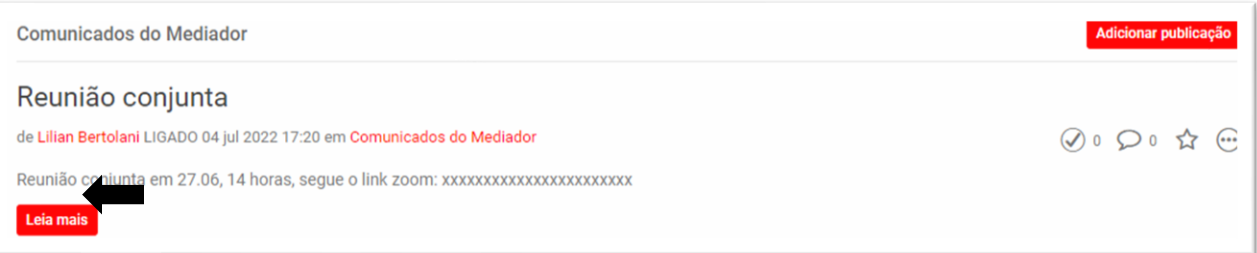

Adicione um comentário na caixa de texto:

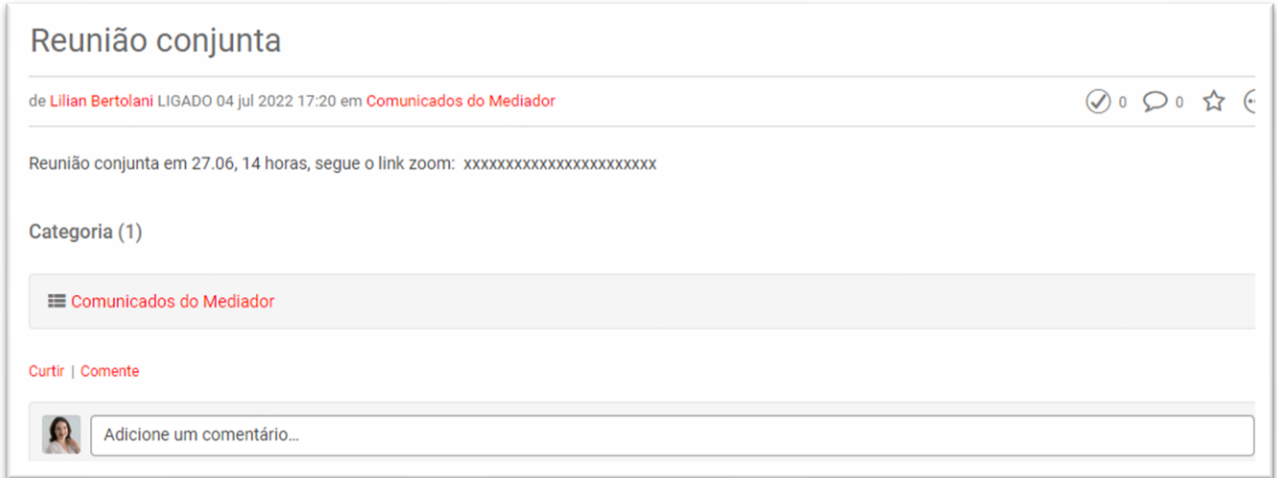

#### Clique no botão "**Publicar**":

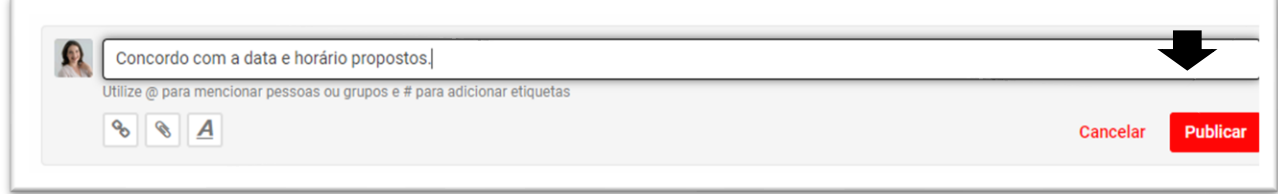

Todos os envolvidos no caso serão notificados por e-mail da mensagem postada, conforme exemplo abaixo:

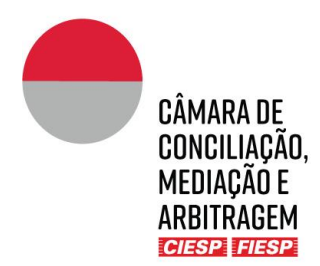

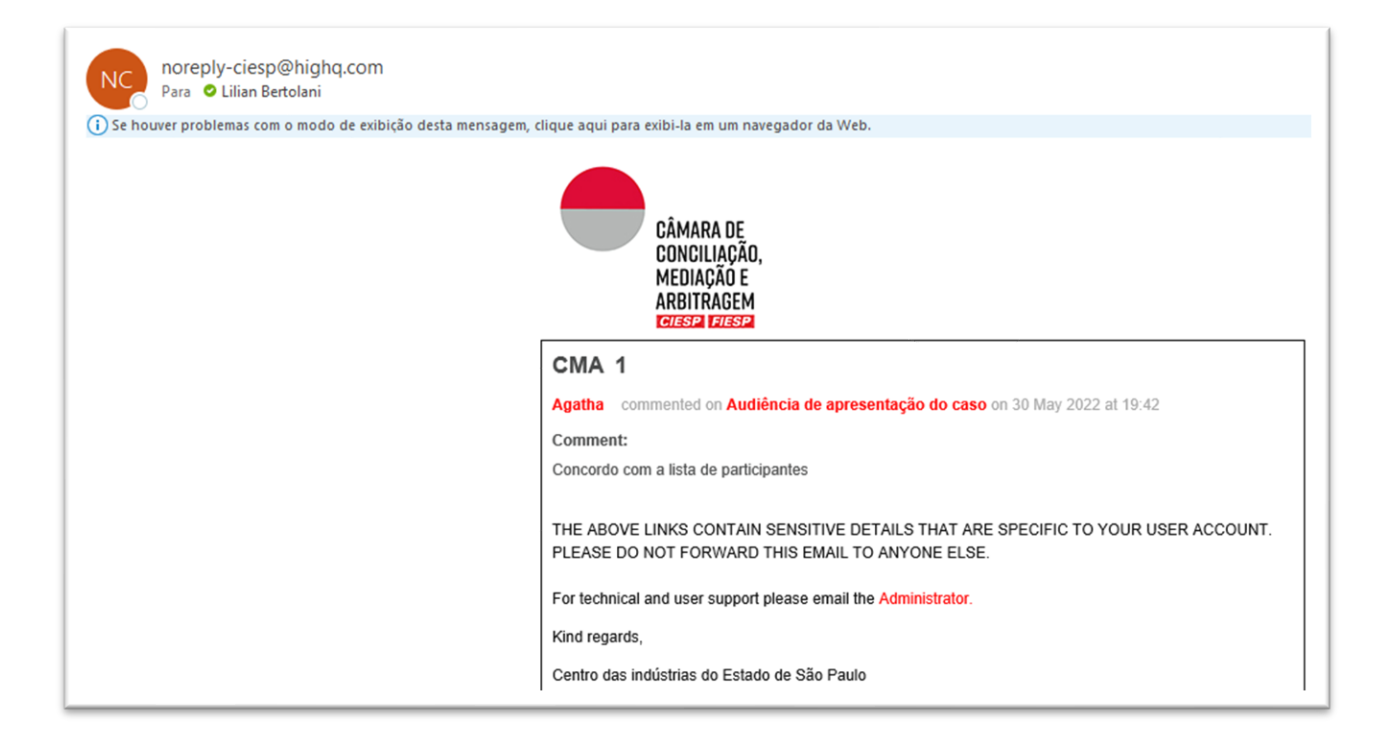

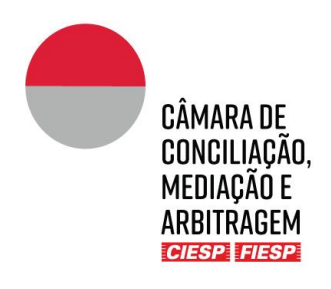

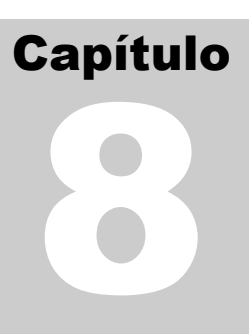

## <span id="page-24-0"></span>8.Consulta ao Calendário do procedimento

A aba "**Calendário**" pode ser utilizada para a inserção dos prazos definidos no cronograma do procedimento, a critério do Mediador. Caso haja a opção pela utilização, a Secretaria fará os agendamentos, que poderão ser consultados por todos os envolvidos.

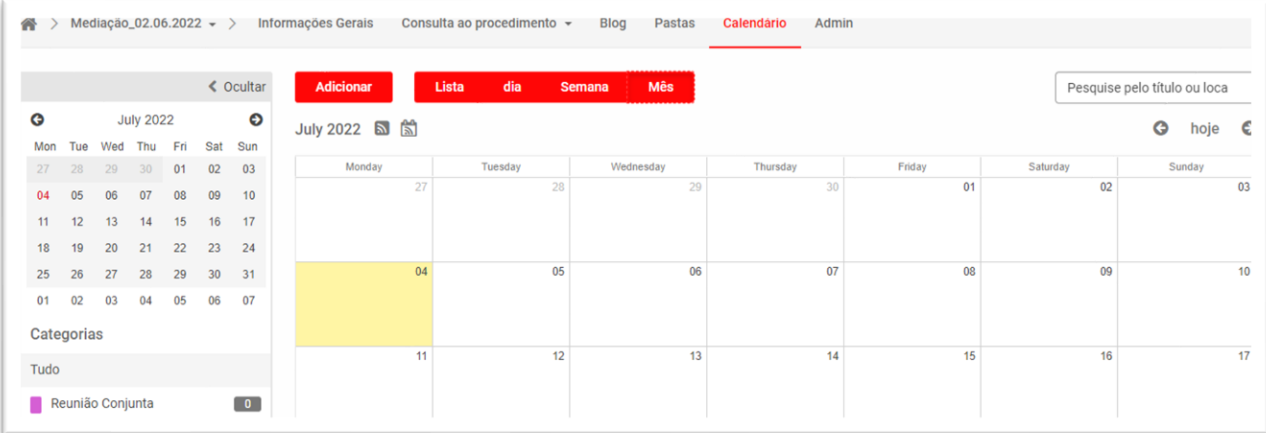

Ressalte-se que a Secretaria incluirá no calendário **apenas** os prazos fixados em datas certas, como fonte de apoio para os envolvidos, ou **excepcionalmente**, os prazos em dias corridos ou úteis, cuja contagem seja confirmada e autorizada a publicação pelo Mediador.

É de **inteira** e **exclusiva** responsabilidade das Partes **(i)** a contagem de eventuais prazos em dias corridos ou úteis; e **(ii)** o cumprimento dos prazos definidos pelo Mediador, ainda que, por alguma falha, não estejam indicados no "**Calendário**", desde que tenham sido comunicados às Partes por outro meio, como, por exemplo, oralmente em reunião ou em documento publicado na pasta "**1. Consulta ao procedimento**".